## **iSolved/MassPay App & Paystub Instructions Android**

**1. Open the Google Chrome app on your phone or your preferred internet browser.**

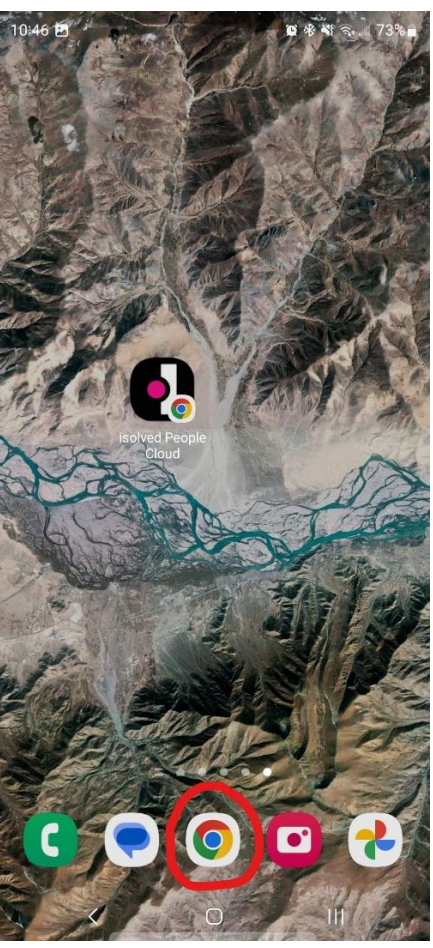

**2. Enter mp-hr.myisolved.com into your browser.**

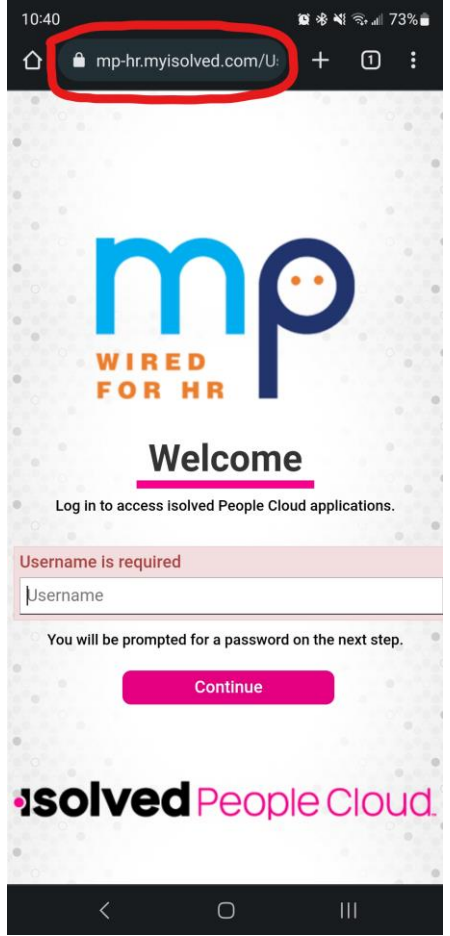

**3. Tap on the icon with three vertical dots (kebab menu) at the top right of your screen.**

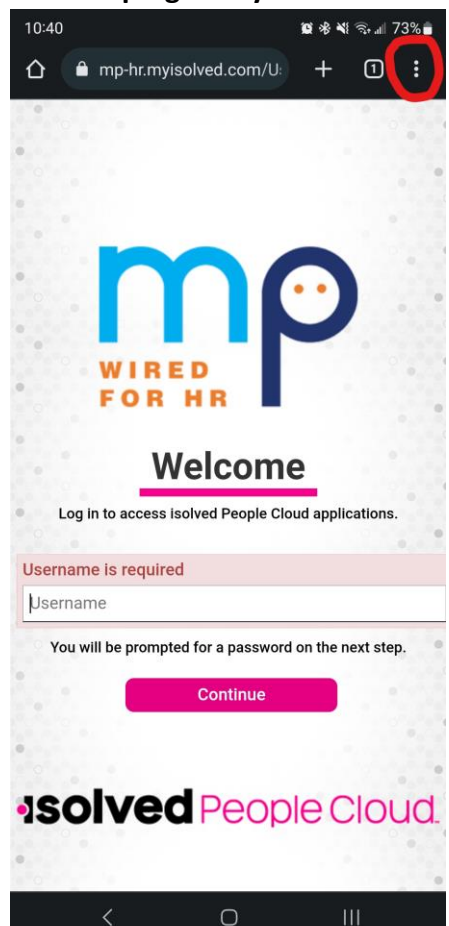

**4. Select "Add to Home screen".**

**a.**

**a.**

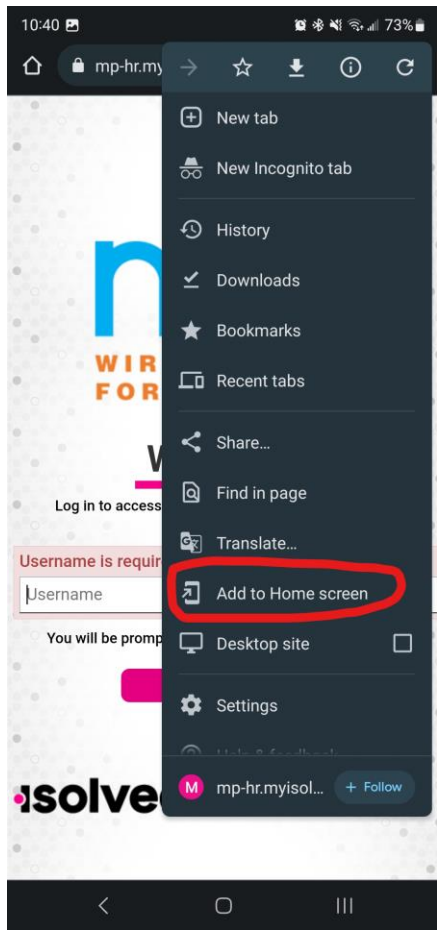

**5. Tap on your new iSolved app that has appeared on your home screen.**

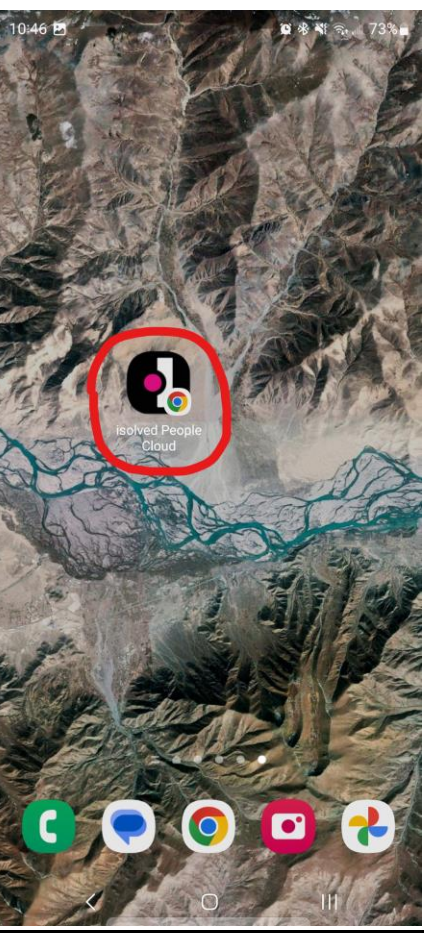

**6. Enter your username and password to login.**

**a.**

**a.**

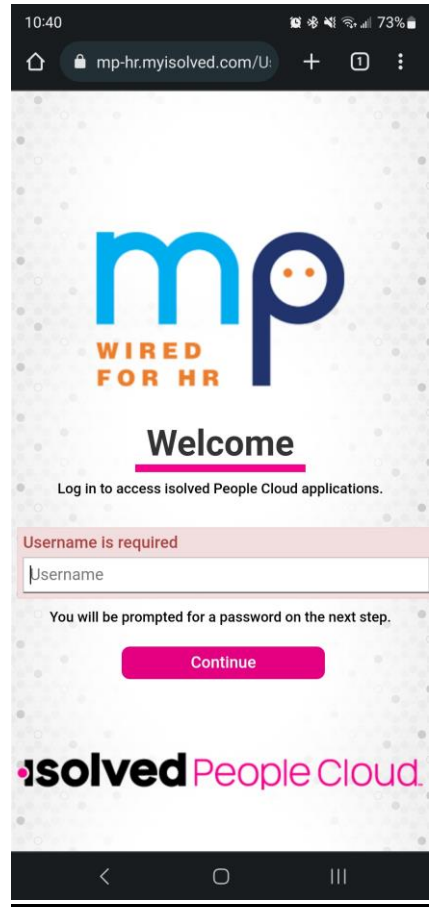

**7. If you are signing into the app for the first time on your phone, you will need to confirm your identity.** **8. Select the radio button that says "Text: ###-###- 1234". Make sure the last 4 digits match your phone number. Click on "Get Authorization Code". You will receive a text message with a code.**

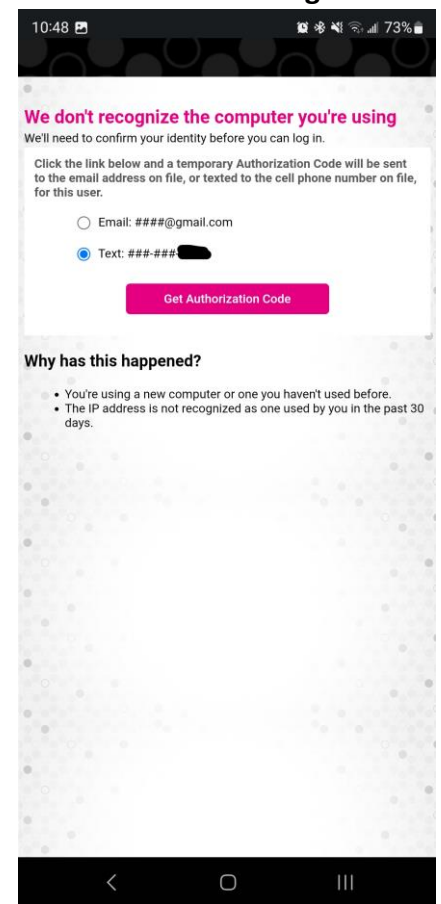

**9. Enter the code into the empty box and click on "Login".**

**a.**

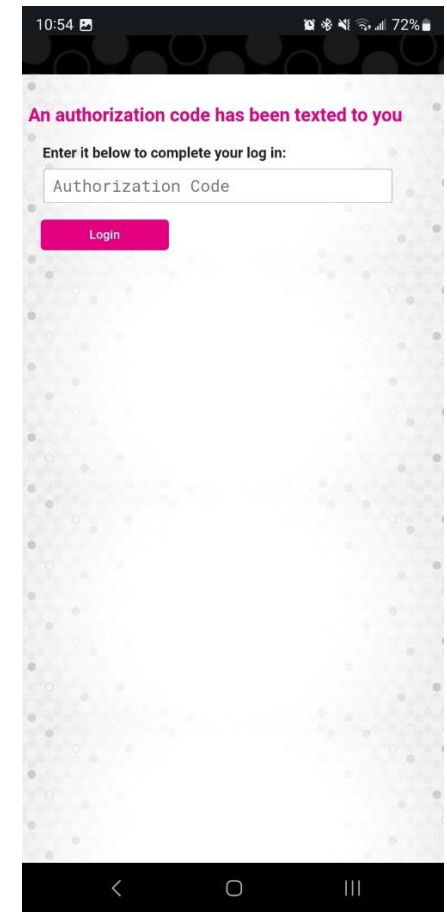

**10. Once you are on the iSolved homepage, tap on "Try Our New Look" button.**

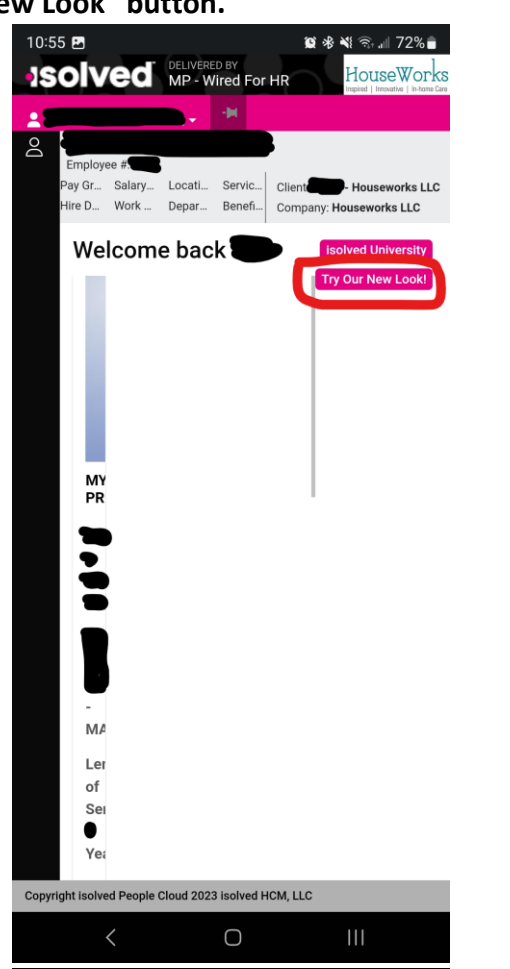

**11. Tap on the hamburger menu icon at the top left of your screen.**

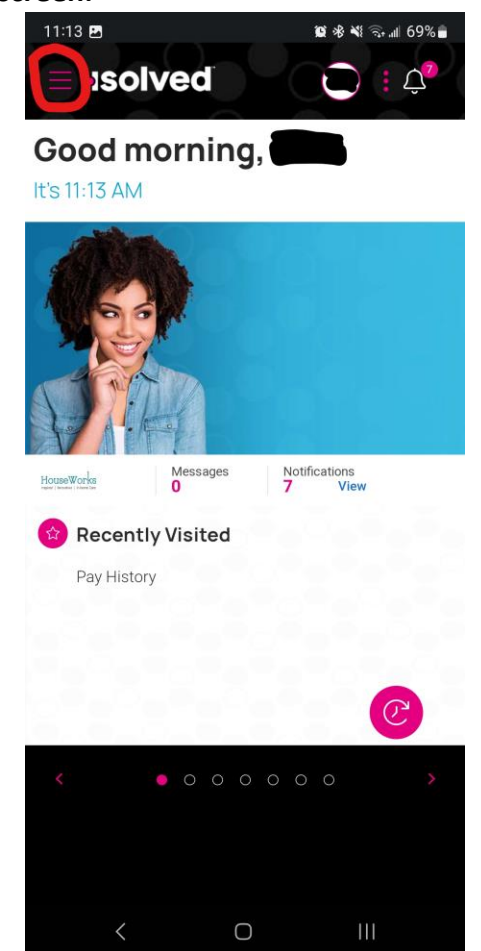

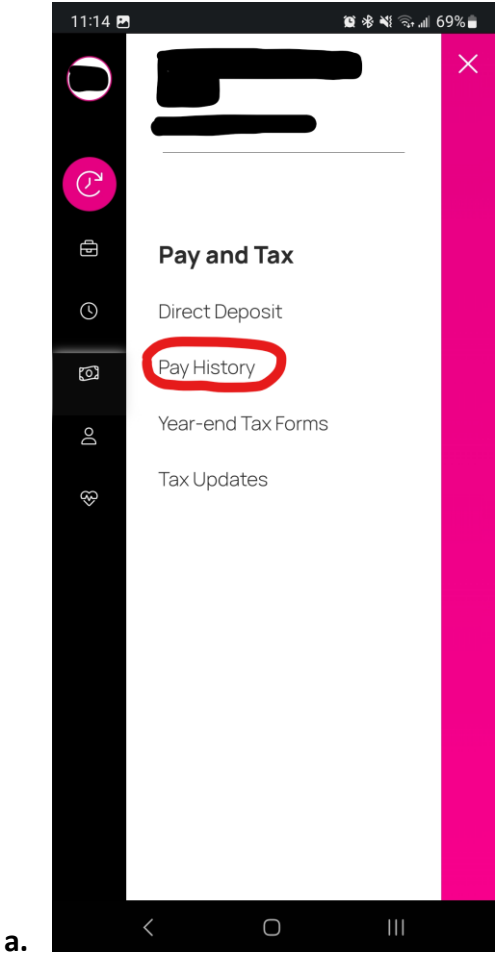

**12. Select "Pay History".**

**13. Use the arrows at the top left to select your desired pay period.**

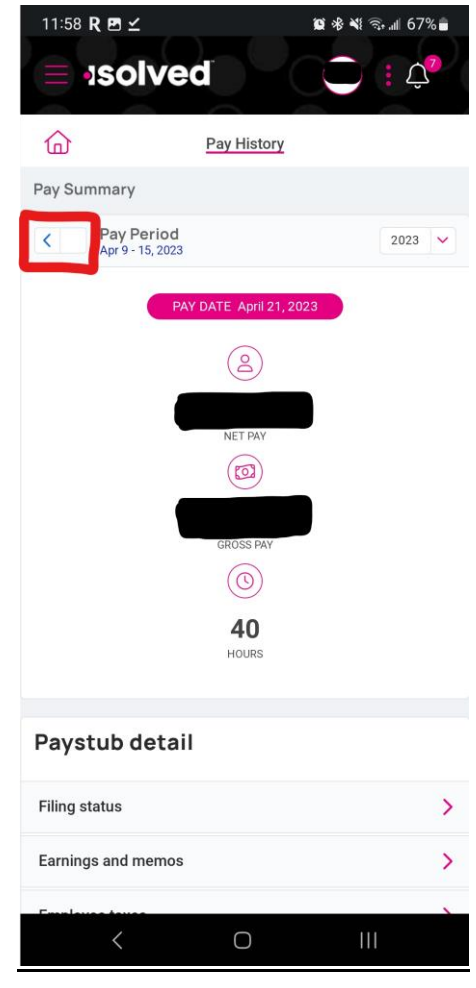

**a.**

**14. Use the dropdown at the top right to select your desired year.**

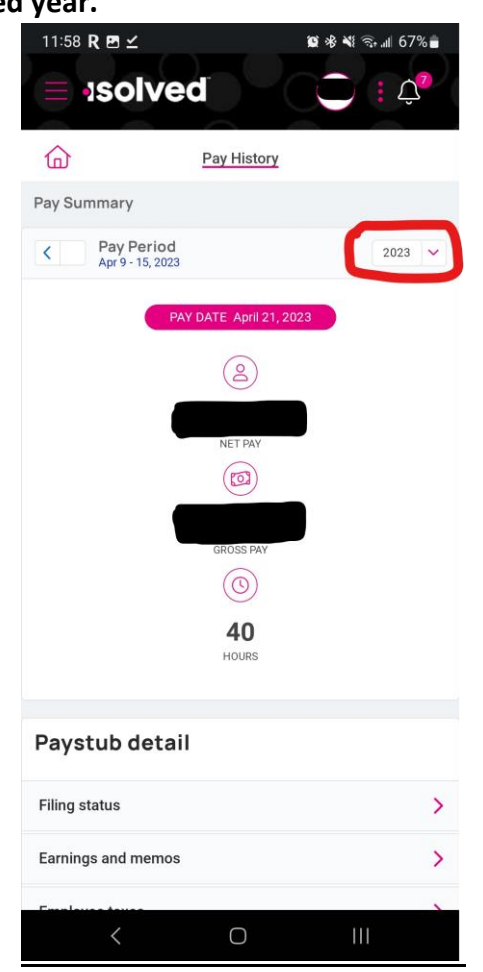

**15. Scroll down and tap on "Download Pay Stub" button.**

**a.**

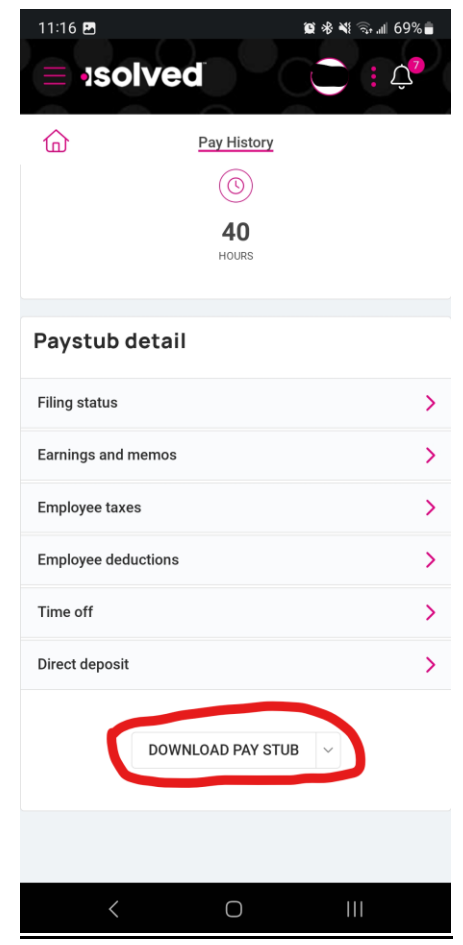

- **16. Tap "Ok".**
- **17. When your pay stub finishes downloading, open the menu at the top of your screen and tap on the download.**

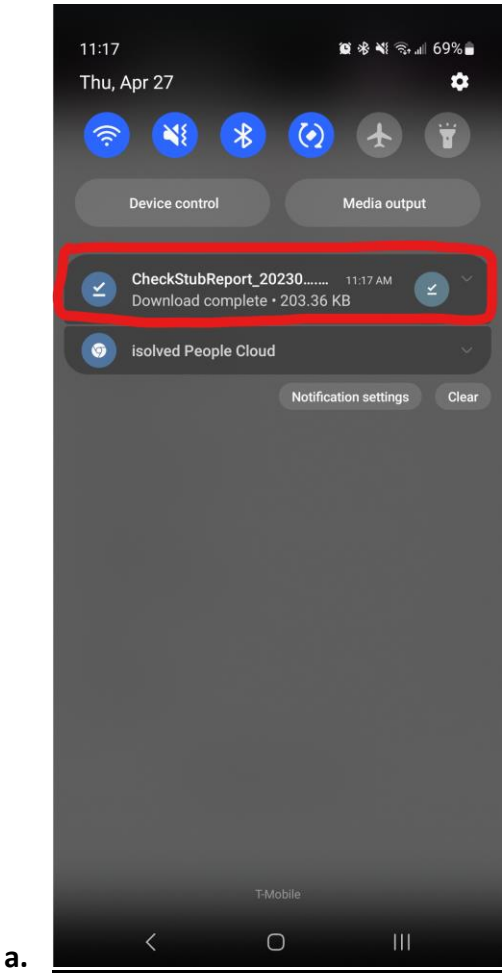

**18. Now you can view your pay stub!**